# **5ED5/5EDM**

586 CPU Supported PCI Mainboard User's Guide & Technical Reference

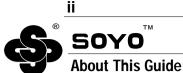

This User's Guide is for assisting system manufacturers and end users in setting up and installing the mainboard. Information in this guide has been carefully checked for reliability; however, no guarantee is given as to the correctness of the contents. The information in this document is subject to change without notice.

#### **Copyright Notice**

Copyright 1997, Soyo Computer Inc. All rights reserved. This manual is copyrighted by Soyo Computer Inc. You may not reproduce, transmit, transcribe, store in a retrieval system, or translate into any language, in any form or by any means, electronic, mechanical, magnetic, optical, chemical, manual, or otherwise, any part of this publication without express written permission of Soyo Computer Inc.

#### Trademarks

Soyo is a registered trademark of Soyo Computer Inc. All trademarks are the property of their owners.

#### Disclaimer

Soyo Computer Inc. makes no representations or warranties regarding the contents of this manual. We reserve the right to revise the manual or make changes in the specifications of the product described within it at any time without notice and without obligation to notify any person of such revision or change. The information contained in this manual is provided for general use by our customers. Our customers should be aware that the personal computer field is the subject of many patents. Our customers should ensure that they take appropriate action so that their use of our products does not infringe upon any patents. It is the policy of Soyo Computer Inc. to respect the valid patent rights of third parties and not to infringe upon or assist others to infringe upon such rights.

#### **Restricted Rights Legend**

Use, duplication, or disclosure by the Government is subject to restrictions set forth in subparagraph (c)(1)(ii) of the Rights in Technical Data and Computer Software clause at 252.277-7013.

#### **Product Rights**

Product mentioned in this manual are mentioned for identification purpose only. Product names appearing in this manual may or may not be registered trademarks or copyrights of their respective companies.

If you need any further information, please come to our home page on internet. The address is "http://www.soyo.com.tw".

Edition: November 1997 Version 1.0 5ED5/5EDM SERIAL FC Tested To Comply With FCC Standards FOR HOME OR OFFICE USE

# **Table of Contents**

| Chapter 1: Introduction                          | 1      |
|--------------------------------------------------|--------|
| Key Features                                     |        |
| Unpacking the Mainboard                          |        |
| Electrostatic Discharge Precautions              |        |
| Mainboard Layout w/ Default Settings             | 3      |
| Chapter 2: Hardware Setup                        |        |
| Jumpers                                          |        |
| JP5: CMOS Clear Jumper                           | 5<br>5 |
| JP22: CPU Burst Mode Jumper                      |        |
| JP1: Smart Detect CPU Voltage Auto/Manual Jumper |        |
| JP37: DIMM Voltage Jumper                        |        |
| CPU Type Configuration                           | /<br>8 |
| P54C/P55C Series CPUs Settings                   | 8      |
| P54C/P55C Series CPUs Settings (Continued)       |        |
| AMD K5/K6 Series CPUs Setting                    |        |
| Cyrix 6x86/L/MX Series CPUs Setting              | 10     |
| Memory Configuration                             |        |
| Memory Configuration Table                       | 12     |
| RAM Bank Installation Notice                     | 12     |
| Cache Configuration                              |        |
| Cache Size and RAM Locations                     |        |
| Multi I/O Port Addresses                         |        |
| Connectors                                       |        |
| Front Panel Connectors                           |        |
| Back Panel Connectors                            |        |
| Other Connectors                                 |        |
| Chapter 3: BIOS Setup                            | 18     |
| Standard CMOS Setup                              |        |
| BIOS Features Setup                              |        |
| Chipset Features Setup                           |        |
| Power Management Setup                           |        |
| PNP/PCI Configuration Setup                      |        |
| Load Setup Defaults                              |        |
| Load BIOS Defaults                               |        |
| Integrated Peripherals                           |        |
| Supervisor Password                              |        |
| User Password                                    |        |
| IDE HDD Auto Detection                           |        |

| Quick Instalation Guide                     |    |
|---------------------------------------------|----|
| Motherboard Layout                          |    |
| CPU Voltage and Frequency Jumper Settings   |    |
| Voltage Settings : JP30                     |    |
| CPU Frequency Settings : SW1                |    |
| Memory Configuration                        |    |
| Additional Jumper Settings                  | 38 |
| Setting for Various Processors : SW1 & JP30 |    |
| Drivers Installation Guide                  | 39 |

# 1 Introduction

The ETEQ 82C662X PCI mainboard is a high-performance ATX formfactor system board that supports P54C/P55C family CPUs. This mainboard is fully compatible with industry standards and adds many technical enhancements.

### **Key Features**

- CPU
  - Supports P54C/P55C family CPUs running at 75~233 MHz speeds; Cyrix 6x86/6x86L/6x86MX CPUs running at PR150~PR266 speeds; and AMD K5/K6 CPUs running at P75~PR300 speeds
  - Supports Socket 7 for upgrade
  - Supports P54C/P55C series SMM Mode and CPU Stop Clock
  - Supports MMX technology and Smart Detect CPU Voltage function
- L2 Cache Controller
  - On-board 512K/1M Pipeline Burst SRAMs Cache
- DRAM Controller
  - Supports 2 strips of 72-pin FPM/EDO SIMM (symmetrical/ asymmetrical addressing)
  - Supports **3 strips** of 168-pin EDO/SDRM Unbuffered DIMM
  - Comes with three DIMM banks, supports 8/16/32/64/128 MB unbuffered DIMMs
  - Memory configuration for DIMM is from 8MB to 384 MB; for SIMM is from 8MB to 64MB
- BUS Controller
  - Compliant to PCI specifications v2.1
  - Five 32-bit PCI slots, two ISA slots, and one AGP slot
  - Onboard USB (Universal Serial Bus) port
- Peripheral Controller
  - System BIOS with "Plug and Play" function
  - Onboard PCI Master IDE controller and floppy controller
  - Onboard supports two high speed UARTS (w/i 16550 FIFO), one ECP/EPP/SPP multi-mode parallel port, and one PS/2 mouse port
  - Onboard FLASH Memory for easy upgrade BIOS
  - Easy installation of ETEQ E-IDE/ATAPI CD-ROM Bus Master Drivers included
  - Onboard IR function

### **Unpacking the Mainboard**

The mainboard package contains:

- The EQ82C662X Mainboard
- This User's Guide
- One IDE Bus Master drivers diskette

Note: Do not unpack the mainboard until you are ready to install it.

Follow the precautions below while unpacking the mainboard.

- 1. Before handling the mainboard, ground yourself by grasping an unpainted portion of the system's metal chassis.
- 2. Remove the mainboard from its anti-static packaging and place it on a grounded surface, component side up.
- 3. Check the mainboard for damage. If any chip appears loose, press carefully to seat it firmly in its socket.

Do not apply power if the mainboard appears damaged. If there is damage to the board contact your dealer immediately.

### **Electrostatic Discharge Precautions**

Make sure you ground yourself before handling the mainboard or other system components. Electrostatic discharge can easily damage the components. Note that you must take special precaution when handling the mainboard in dry or air-conditioned environments.

Take these precautions to protect your equipment from electrostatic discharge:

- Do not remove the anti-static packaging until you are ready to install the mainboard and other system components.
- Ground yourself before removing any system component from its protective anti-static packaging. To ground yourself grasp the expansion slot covers or other unpainted portions of the computer chassis.
- Frequently ground yourself while working, or use a grounding strap.
- Handle the mainboard by the edges and avoid touching its components.

#### Mainboard Layout w/ Default Settings

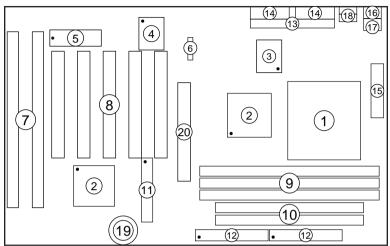

Figure 1–1. Mainboard Layout

- 1. ZIF socket 7
- 2. EQ82C662X Chipset
- 3. Pipelined Burst SRAM
- 4. Super I/O Chip
- 5. PnP FLASH BIOS
- 6. TAG SRAM
- 7. ISA Slots
- 8. PCI Slots
- 9. Unbuffered DIMM Bank
- 10. SIMM Bank

- 11. Floppy Connector
- 12. IDE1/IDE2 Connector
- 13. Parallel Port Connector
- 14. COM1/COM2 Connector
- 15. ATX Power Connector
- 16. PS/2 KB Connector
- 17. PS/2 Mouse Connector
- 18. USB Connectors
- 19. 3 Volt. Lithium Battery
- 20. AGP Port

Default settings are as follows: Pentium 133MHz CPU, 512K Pipelined Burst cache, On-board PCI E-IDE Enabled, 2 high speed UARTS Enabled (w/ 16550 FIFO), 1 EPP/ECP port (ECP + EPP mode), 5V SIMM/3.3V DIMM, and AT power supply.

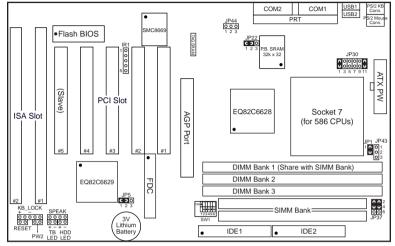

Figure 1–2. Regular Mainboard Default Setting

*Note: Make sure the system is well ventilated to prevent overheating and ensure system stability.* 

# 2 Hardware Setup

This chapter is designed for Normal edition mainboard use only and it explains how to configure the mainboard's hardware. After you install the mainboard, you can set jumpers, install memory on the mainboard, and make case connections. Refer to this chapter whenever you upgrade or reconfigure your system.

**CAUTION:** Turn off power to the mainboard, system chassis, and peripheral devices before performing any work on the mainboard or system.

#### Jumpers

This mainboard uses different colors of jumper caps to identify different functions of the jumpers:

| Jumper Cap Color | White         | Black                | Blue                           | Red             | Green          |
|------------------|---------------|----------------------|--------------------------------|-----------------|----------------|
| Function         | clear<br>CMOS | CPU<br>burst<br>mode | Smart<br>Detect CPU<br>voltage | DIMM<br>voltage | CPU<br>Voltage |

#### JP5: CMOS Clear Jumper

Clear the CMOS memory by momentarily shorting pin 2-3; then shorting pin 1-2 to retain new settings.

| CMOS Setting                  | JP5                   |
|-------------------------------|-----------------------|
| Retain CMOS data<br>(default) | 1 2 3<br>C <b>C</b> O |
| Clear CMOS data               | 1 2 3<br><b>C C C</b> |

#### JP22: CPU Burst Mode Jumper

Due to different designs, there are two kinds of CPU burst modes: Interleave Burst and Linear Burst. Select the correct mode according to the CPU you are using.

| CPU Burst Mode                                     | JP22                   |  |
|----------------------------------------------------|------------------------|--|
| Interleave<br>(for P54C/P55C and AMD<br>K5/K6 CPU) | 1 2 3<br>C <b>Э</b> () |  |
| Linear<br>(for Cyrix 6x86/L/MX CPU)                | 1 2 3<br><b>C C C</b>  |  |

When using a Cyrix series of CPUs, follow the below procedures after select the burst mode:

- 1. Press<Delete> key to enter the BIOS setup menu during the boot-up,
- 2. Select "Chipset Features Setup",
- 3. Set the "Linear Burst" to "Enabled",
- 4. Press <Esc> to go back to the main menu and choose "Save & Exit Setup" to reboot your computer.

#### JP1: Smart Detect CPU Voltage Auto/Manual Jumper

For P54C/P55C and Cyrix 6x86/L CPUs, this board automatically detects and adjusts the CPU voltage to the proper voltage. JP1 is reserved for a few older non-Intel CPUs which can not be detect correctly. If you run into problems while detecting the voltage of older CPUs, remove the jumper cap to correct it.

#### JP37: DIMM Voltage Jumper

There are two kinds of DIMM voltages in the market—3.3V and 5V and most of SDRAM DIMMS are 3.3V. Choose the correct voltage according to the DIMM that you are using.

| DIMM Voltage | JP37 Setting   |  |
|--------------|----------------|--|
|              | 1002           |  |
| 5V           | 3004           |  |
|              | 5 <b>U U</b> 6 |  |
|              | 1 0 0 2        |  |
| 3.3V         | 3 U U 4        |  |
| (Default)    | 5006           |  |

Caution: Do not change this jumper to 5V setting unless you are sure that your DIMMs are 5V. The wrong setting may cause the system malfunction.

# **CPU Type Configuration**

SW1 and JP30 are the only switchs/jumpers that you need to set for your CPU on this mainboard. Make sure that you know the type of CPU that you are installing and refer to the proper settings which are listed below. If you have a higher frequency CPU then the one listed below, see the "Quick Installation Guide" for more SW1 information.

- **SW1:** Frequency Setting. Some newer CPUs may not be included in this section, please refer to the Appendix for more information.
- **JP30:** Voltage Setting. There are two kinds of CPU voltages currently on the market—Single and Dual. The CPUs which fall under the single voltage category are: P54C, AMD-K5, and Cyrix 6x86. The CPUs which fall under the dual voltage category are: P55C, AMD-K6, and Cyrix 6x86L/MX. This board is designed to detect the CPU voltage automatically for P54C and P55C CPUs due to the Smart Detect CPU Voltage function, and therefore, there is no need to move any jumpers to set the voltage for P54C/P55C CPUs.

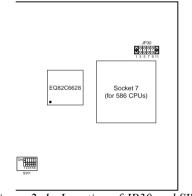

Figure 2–1. Location of JP30 and SW1

#### P54C/P55C Series CPUs Settings

| CPU         | Frequency Setting (SW1)                    | Voltage Setting<br>(JP30)      |
|-------------|--------------------------------------------|--------------------------------|
| P54C-75MHz  | ON External : 50MHz<br>123456 Ratio : 1.5x | JP30                           |
| P54C-90MHz  | ON External : 60MHz<br>123456 Ratio : 1.5x | 1 3 5 7 9 11<br>Single Voltage |
| P54C-100MHz | ON External : 66MHz<br>123456 Ratio : 1.5x | 3.52V<br>(default)             |

#### P54C/P55C Series CPUs Settings (Continued)

| CPU                      | Frequency Setting (SW1)                                                                                                    | Voltage Setting<br>(JP30)                |
|--------------------------|----------------------------------------------------------------------------------------------------|------------------------------------------|
| P54C-120MHz              | ON•••••••••••••••123456Ratio: 2.0x                                                                                                    |                                          |
| P54C–133MHz<br>(default) | ONExternal: 66MHz123456Ratio: 2.0x                                                                                                    | JP30                                     |
| P54C-150MHz              | ON•••••••••••123456Ratio: 2.5x                                                                                                    | 1 3 5 7 9 11<br>Single Voltage           |
| P54C-166MHz              | ONExternal: 66MHz123456Ratio: 2.5x                                                                                                    | 3.52V<br>(default)                       |
| P54C-180MHz              | ON • • • • • • • • • • • • • • • • • • •                                                                                                    |                                          |
| P54C-200MHz              | ON       •       •       •       •       •       •       •       •       •       •       •       •       •       •       •       •       •       •       •       •       •       •       •       •       •       •       •       •       •       •       •       •       •       •       •       •       •       •       •       •       •       •       •       •       •       •       •       •       •       •       •       •       •       •       •       •       •       •       •       •       •       •       •       •       •       •       •       •       •       •       •       •       •       •       •       •       •       •       •       •       •       •       •       •       •       •       •       •       •       •       •       •       •       •       •       •       •       •       •       •       •       •       •       •       •       •       •       •       •       •       •       •       •       •       •       •       •       • |                                          |
| P55C-166MHz<br>(MMX)     | ONExternal: 66MHz123456Ratio: 2.5x                                                                                                    | JP30                                     |
| P55C-180MHz<br>(MMX)     | ON•••••123456Ratio: 3.0x                                                                                                    | 00000<br>00000<br>1357911<br>DualVoltage |
| P55C-200MHz<br>(MMX)     | ON•••••••••••••••••••••••••••••••••••••••••••••••••••••••••••••••••••••••••••••••••••••••••••••••••••••••••••••••••••••••••••••••••••••••••••••••••••••••••••••••••••••••••••••••••••••••••••••••••••••••••• <td< td=""><td>2.8V<br/>(default)</td></td<>                                                                                                    | 2.8V<br>(default)                        |
| P55C-233MHz<br>(MMX)     | ONExternal : 66MHz123456Ratio : 3.5x                                                                                                    |                                          |

*Note:* The voltage setting for 3.52V and 2.8V are the same due to the Smart Detect CPU Voltage technology.

#### AMD K5/K6 Series CPUs Setting

| CPU          | Frequency Setting (SW1)                                                                                                    | Voltage Setting<br>(JP30)                       |
|--------------|----------------------------------------------------------------------------------------------------|-------------------------------------------------|
| AMD K5–PR75  | ON External : 50MHz<br>123456 Ratio : 1.5x                                                                                                    |                                                 |
| AMD K5–PR90  | ON External : 60MHz<br>123456 Ratio : 1.5x                                                                                                    |                                                 |
| AMD K5-PR100 | ON External : 66MHz<br>123456 Ratio : 1.5x                                                                                                    |                                                 |
| AMD K5-PR120 | ON••••••••••123456Ratio: 1.5x                                                                                                    | 1 3 5 7 9 11<br>Single Voltage                  |
| AMD K5-PR133 | ONExternal : 66MHz123456Ratio : 1.5x                                                                                                    | 3.52V<br>(default)                              |
| AMD K5–PR166 | ON<br>123456<br>External : 66MHz<br>Ratio : 2.5x                                                                                                    |                                                 |
| AMD K6–PR166 | ON ••••••••••••••••••••••••••••••••••••                                                                                                    | JP30<br>• • • • • • • • • • • • • • • • • • •   |
| AMD K6–PR180 | ON•••••••••••••••••••••••••••••••••••••••••••••••••••••••••••••••••••••••••••••••••••••••••••••••••••••••••••••••••••••••••••••••••••••••••••••••••••••••••••••••••••••••••••••••••••••••••••••••••••••••••• <td< td=""><td>1 3 5 7 9 11<br/>Dual Voltage<br/>2.9V</td></td<> | 1 3 5 7 9 11<br>Dual Voltage<br>2.9V            |
| AMD K6-PR200 | ON•••••••••••••••••••••••••••••••••••••••••••••••••••••••••••••••••••••••••••••••••••••••••••••••••••••••••••••••••••••••••••••••••••••••••••••••••••••••••••••••••••••••••••••••••••••••••••••••••••••••••• <td< td=""><td></td></td<>                                       |                                                 |
| AMD K6–PR233 | ONExternal : 66MHz123456Ratio : 3.5x                                                                                                    | JP30<br>Dual Voltage<br>1 3 5 7 9 11<br>3.2V    |
| AMD K6–PR266 | ON••••••••••••••••••••••••••••••••••••••••••••••••••••••••••••••••••••••••••••••••••••••••••••••••••••••••••••••••••••••••••••••••••••••••••• <td< td=""><td>JP30<br/>0 0 0 0 0 0<br/>0 0 0 0 0<br/>1 3 5 7 911</td></td<>                                                    | JP30<br>0 0 0 0 0 0<br>0 0 0 0 0<br>1 3 5 7 911 |
| AMD K6–PR300 | ONExternal: 66MHz123456Ratio: 4.5x                                                                                                    | Dual Voltage<br>2.1V                            |

*Note:* The voltage of AMD may vary from market to market. Please ask your CPU provider for detail.

#### Cyrix 6x86/L/MX Series CPUs Setting

| CPU                        | Frequency Setting (SW1)                                                                                                    | Voltage Setting<br>(JP30)                            |
|----------------------------|----------------------------------------------------------------------------------------------------|------------------------------------------------------|
| Cyrix 6x86/6x86L<br>–PR150 | ON••••••••••••••123456Ratio: 2.0x                                                                                                    | JP30<br>• 0 0 0 •<br>• 0 0 0 •<br>1 3 5 7 9 11 JP30  |
| Cyrix 6x86/6x86L<br>–PR166 | ONExternal: 66MHz123456Ratio: 2.0x                                                                                                    | • • • • • • • • • • • • • • • • • • •                |
| Cyrix 6x86/6x86L<br>–PR200 | ON<br>123456<br>External : 75MHz<br>Ratio : 2.0x                                                                                                    | Voltage Voltage<br>3.52V 2.8V<br>(default) (default) |
| Cyrix 6x86MX<br>–PR166     | ON ••••<br>123456 External : 60MHz<br>Ratio : 2.5x                                                                                                    |                                                      |
| Cyrix 6x86MX<br>–PR200     | ON••••••123456External66MHzRatio2.5x                                                                                                    | 1800                                                 |
| Cyrix 6x86MX<br>–PR233     | ON •••••<br>123456 External : 75MHz<br>Ratio : 2.5x                                                                                                    | JP30<br>00000<br>1357911<br>Dual Valtage             |
| Cyrix 6x86MX<br>–PR233     | ON•••••••••••••••••••••••••••••••••••••••••••••••••••••••••••••••••••••••••••••••••••••••••••••••••••••••••••••••••••••••••••••••••••••••••••••••••••••••••••••••••••••••••••••••••••••••••••••••••••••••••• <td< td=""><td>Dual Voltage<br/>2.9V</td></td<> | Dual Voltage<br>2.9V                                 |
| Cyrix 6x86MX<br>–PR266     | ON•••••••••••123456Ratio: 3.0x                                                                                                    |                                                      |
| Cyrix 6x86MX<br>–PR266     | ONExternal : 66MHz123456Ratio : 3.5x                                                                                                    |                                                      |

- Note: 1. There are two kinds of Cyrix MX–PR233/266 CPUs as you could see on the above list. Make sure the type of your CPU first from your CPU provider and then set the SW1 and JP30.
  - 2. The voltage setting for 3.52V and 2.8V are the same due to the Smart Detect CPU Voltage technology.

# **Memory Configuration**

The mainboard supports one bank of 72-pin 5V FPM/EDO/Burst EDO DRAM (SIMM), and three strips of 168-pin 3.3V/5V Unbuffered DIMM modules. The mainboard requires SIMM of at least 70ns access time.

The mainboard supports SIMM bank and DIMM banks from 4 to 128 MB with no other restrictions on memory configurations. You can install memory in any combination without having to rely on a memory configuration table. Memory configuration is thus "**Table-Free**" in any memory bank. You must install two SIMM modules to complete a bank.

|                                      | SIMM Bank    |                      | DIMM Bank            |                      |
|--------------------------------------|--------------|----------------------|----------------------|----------------------|
|                                      | Bank 0       | DIMM 1               | DIMM 2               | DIMM 3               |
| RAM Type                             | FPM/EDO      | FPM/BEDO<br>/SDRAM   | FPM/EDO/<br>SDRAM    | FPM/EDO/<br>SDRAM    |
| Single<br>RAM<br>Module<br>Size (MB) | 4/8/16/32/64 | 4/8/16/32/64<br>/128 | 4/8/16/32/64<br>/128 | 4/8/16/32/64<br>/128 |

#### **Memory Configuration Table**

*Note:* Do not install FPM or EDO SIMM/DIMM when you already installed SDRAM type of DIMM.

#### **RAM Bank Installation Notice**

Due to the RAS line share architecture of ETEQ chipset, do not install SIMM bank with DIMM1. All other combinations are acceptable.

### **Cache Configuration**

The mainboard has a write-back caching scheme with built-in 512KB or 1MB Level 2 Pipelined Burst cache onboard to improve the system performance.

#### **Cache Size and RAM Locations**

| Cache Size | Cache RAM          | TAG RAM          | Cacheable<br>Range |
|------------|--------------------|------------------|--------------------|
| 512KB      | 64k x 64<br>on U4  | 16K x 8<br>on U4 | 64 MB              |
| 1MB        | 64k x 64<br>u4, U8 | U11              | 128MB              |

### Multi I/O Port Addresses

Default settings for multi-I/O port addresses are shown in the table below.

| Port  | I/O Address | IRQ | Status    |
|-------|-------------|-----|-----------|
| LPT1* | 378H        | 7   | ECP + EPP |
| COM1  | 3F8H        | 4   |           |
| COM2  | 2F8H        | 3   |           |

- \* If default I/O port addresses conflict with other I/O cards (e.g. sound cards or I/O cards), you must adjust one of the I/O addresses to avoid address conflict. (You can adjust these I/O addresses from the BIOS.)
- *Note:* Some sound cards have a default IRQ setting for IRQ7, which may conflict with printing functions. If this occurs do not use sound card functions at the same time you print.

#### Connectors

Attach the mainboard to case devices via connectors on the mainboard. Refer to Figure 1-1 for connector locations and connector pin positions.

#### **Front Panel Connectors**

| Connector's<br>Name | Description                                                                                                    |
|---------------------|----------------------------------------------------------------------------------------------------|
| HD LED              | IDE device LED connector: Attach a 2-pin IDE drive<br>LED cable to this connector. The LED lights when an<br>IDE device is active.                                                                                                    |
| KB_LOCK             | Keylock & Power LED connector: It is a 5-pin<br>connector for a lock that may be installed on the system<br>case for enabling or disabling the keyboard. It also<br>attaches to the case's Power LED. Pin 1, 3 are for power<br>LED and pin 4, 5 are for keylock. |
| PW2                 | ATX power on/off switch connector: Attach a 2-pin momentary type switch to this connector for turning on or off your ATX power supply.                                                                                                    |
| RESET               | Hardware reset switch connector: Attach 2-pin hardware reset switch to it. Closing the reset switch restarts the system.                                                                                                    |
| SPEAK               | PC speaker connector: Attach a 4-pin PC speaker cable from the case to this connector.                                                                                                    |
| TB LED              | Turbo LED connector: Attach a 2-pin turbo LED cable<br>to it. The LED lights when the system is in turbo mode.<br>Manufacture default has set the board in turbo mode due<br>to most of hardware and software are compliance to<br>turbo mode.                    |

#### **Back Panel Connectors**

| Connector's<br>Name           | Description                                                                                                    |
|-------------------------------|----------------------------------------------------------------------------------------------------|
| COM1/<br>COM2                 | COM1/COM2 serial port connectors: Attach COM1/COM2 device cables to these connectors.                                                                      |
| PS/2<br>Keyboard<br>Connector | PS/2 keyboard port connector: A 6-pin female PS/2 keyboard connector is located at the rear of the board. Plug the PS/2 keyboard jack into this connector. |
| PRT                           | Parallel port connector: A 26-pin female connector is located at the rear of the board. Plug the parallel port device cable into this connector.           |
| USB1/2                        | USB ports connectors: Two female connector is located<br>at the rear of the board. Plug the USB devices jack into<br>this connector.                       |

#### **Other Connectors**

| Connector's<br>Name | Description                                                                                                    |  |  |
|---------------------|----------------------------------------------------------------------------------------------------|--|--|
| ATX PW              | ATX power supply connector: It is a twenty-pin male<br>header connector. Plug the connector from the power<br>directly onto the board connector while making sure the<br>pin1 is in its position. The mainboard requires a power<br>supply with at least 200 watts and a "power good" signal.                                                                                                    |  |  |
|                     | Image: Strain strain strain |  |  |

| Fan (JP43) | CPU cooling fan connector: Attach a 3-pin CPU cooling<br>fan cable to this connector. Make sure the pin<br>assignment of the fan matches this connector or you may<br>damage the system. This fan will stop when the system<br>is into the suspend mode, if you enable the Suspend<br>Mode in the BIOS setup. |  |  |
|------------|----------------------------------------------------------------------------------------------------|--|--|
|            | CPU Cooling Fan<br>Pin Assignment                                                                                                    |  |  |
|            | $ \begin{array}{c} 1 & \bigcirc - \text{GND} \\ 2 & \bigcirc - 12V \\ 3 & \bigcirc - \text{Empty} \end{array} $                                                                                                    |  |  |
| IDE1/IDE2  | Primary/Secondary IDE device connectors: Attach the IDE device cables to these connectors.                                                                                                    |  |  |
| IR         | Infrared device connector: Attach a 5-pin infrared device<br>cable to this connector for enabling the infrared transfer<br>function. This mainboard meets the specification of<br>ASKIAR and HPSIR.                                                                                                    |  |  |
|            | IR Connector<br>Pin Assignment                                                                                                    |  |  |
|            | $ \begin{array}{c ccccccccccccccccccccccccccccccccccc$                                                                                                    |  |  |

| JP44 | Wake-on-LAN conr<br>from the LAN card<br>(WOL) function. The<br>connected computer<br>should be included w | which supports th<br>his function lets u<br>through the LAN                                                       | he Wake-On-LAN<br>Isers wake up the<br>V card. (The cable |
|------|----------------------------------------------------------------------------------------------------|----------------------------------------------------------------------------------------------------|-----------------------------------------------------------|
|      |                                                                                                    | Wake-on-LAN<br>Pin Assignment                                                                                     |                                                           |
|      |                                                                                                    | 1 2 3<br>5 - 6 GND<br>5 - 6 BND<br>5 - 6 BND<br>5 - 6 BND<br>5 - 6 BND<br>5 - 6 - 6 - 6 - 6 - 6 - 6 - 6 - 6 - 6 - |                                                           |

# 3 BIOS Setup

The mainboard's BIOS setup program is the ROM PCI/ISA BIOS from Award Software Inc. Enter the Award BIOS program's Main Menu as follows:

- 1. Turn on or reboot the system. After a series of diagnostic checks, you are asked to press DEL to enter Setup.
- 2. Press the <DEL> key to enter the Award BIOS program and the main screen appears:

| ROM PCI/ISA BIOS<br>CMOS SETUP UTILITY<br>AWARD SOFTWARE, INC. |                                                                                                    |  |  |
|----------------------------------------------------------------|----------------------------------------------------------------------------------------------------|--|--|
| STANDARD CMOS SETUP                                            | INTEGRATED PERIPHERALS                                                                                                    |  |  |
| BIOS FEATURES SETUP                                            | SUPERVISOR PASSWORD                                                                                                    |  |  |
| CHIPSET FEATURES SETUP                                         | USER PASSWORD                                                                                                    |  |  |
| POWER MANAGEMENT SETUP                                         | IDE HDD AUTO DETECTION                                                                                                    |  |  |
| PNP/PCI CONFIGURATION                                          | SAVE & EXIT SETUP                                                                                                    |  |  |
| LOAD SETUP DEFAULTS                                            | EXIT WITHOUT SAVING                                                                                                    |  |  |
| LOAD BIOS DEFAULTS                                             |                                                                                                    |  |  |
| Esc : Quit<br>F10 : Save & Exit Setup                          | $ \begin{array}{c} \uparrow \downarrow \rightarrow \leftarrow & : \text{ Select Item} \\ (\text{Shift}) \text{ F2} & : \text{ Change Color} \end{array} $ |  |  |
| Time, Date, Hard Disk Type                                     |                                                                                                    |  |  |

- 3. Choose an option and press <Enter>. Modify the system parameters to reflect the options installed in the system. (See the following sections.)
- 4. Press <ESC> at anytime to return to the Main Menu.
- 5. In the Main Menu, choose "SAVE AND EXIT SETUP" to save your changes and reboot the system. Choosing "EXIT WITHOUT SAVING" ignores your changes and exits the program.

The Main Menu options of the Award BIOS are described in the sections that follow.

#### Standard CMOS Setup

Run the Standard CMOS Setup as follows.

1. Choose "STANDARD CMOS SETUP" from the Main Menu. A screen appears.

ROM PCI/ISA BIOS STANDARD CMOS SETUP

| AWARD SOF                                                                                                  |             |             |                  |                   |             |              |
|----------------------------------------------------------------------------------------------------|-------------|-------------|------------------|-------------------|-------------|--------------|
| Date (mm:dd:yy) : Fri, Feb 1 1995<br>Time (hh:mm:ss) : 7 : 30 : 33                                         |             |             |                  |                   |             |              |
| HARD DISKS TYPE SIZE CY                                                                                    | ILS H       | HEAD        | PRECOMP          | LANDZ             | SECTOR      | MODE         |
| Primary Master : AUTO 0<br>Primary Slave : None 0<br>Secondary Master : None 0<br>Secondary Slave : None 0 | 0<br>0<br>0 | 0<br>0<br>0 | 0<br>0<br>0<br>0 | 0<br>0<br>0       | 0<br>0<br>0 | AUTO<br><br> |
| Drive A : 1.44M, 3.5 in.<br>Drive B : None<br>Floppy 3 Mode Support : Disabled<br>Video : EGA/VGA          |             |             | Other Me         | Memory:<br>emory: | 128K        |              |
| Halt On : All ErrorsEsc : Quit $\uparrow \downarrow \rightarrow \leftarrow$ F11 : Help(Shift) F2 :         |             |             | Item H           |                   | /- : Modi   |              |

- Use arrow keys to move between items and select values. Modify 2. selected fields using PgUp/PgDn/+/- keys. Some fields let you enter values directly.
- Date (mm/dd/yy) Type the current date.

Time (hh:mm:ss) Type the current time.

| Primary<br>(Secondary) | First, choose the type of hard disk that you already installed: |                                                     |  |  |
|------------------------|-----------------------------------------------------------------|-----------------------------------------------------|--|--|
| Master & Slave         | Auto –                                                          | BIOS detects hard disk type automatically (default) |  |  |
|                        | 1~46-                                                           | Selects standard hard disk type                     |  |  |
|                        |                                                                 | User defines the type of hard disk.                 |  |  |
|                        | Next, choose hard disk mode:                                    |                                                     |  |  |
|                        | Auto –                                                          | BIOS detects hard disk mode                         |  |  |
|                        |                                                                 | automatically (default)                             |  |  |
|                        | Normal –                                                        | Normal IDE hard disk (smaller than                  |  |  |
|                        |                                                                 | 528MB)                                              |  |  |
|                        | LBA –                                                           | Enhanced–IDE hard disk (larger than 528MB)          |  |  |

| Primary<br>(Secondary)<br>Master & Slave<br>(Continued) | Large –<br>Note:                                                                                                    | hard disk)<br>If you have any<br>disk type or me                                                    | aard disk (for certain<br>y questions on your hard<br>ode, ask your hard disk<br>evious user for details. |
|---------------------------------------------------------|----------------------------------------------------------------------------------------------------|----------------------------------------------------------------------------------------------------|----------------------------------------------------------------------------------------------------|
| Drive A & B                                             | Choose                                                                                                    | 360KB , 5 1/4<br>1.2MB , 5 1/4<br>720KB , 3 1/2<br>1.44M , 3 1/2<br>2.88 MB, 3 1/2<br>Not installed | in.,<br>in.,<br>in.(default),                                                                             |
| Floppy 3 Mode<br>Support                                | Choose Disabled (default) or Enabled. When<br>enables this function, the system will support<br>720KB/1.25MB/1.44MB 3 different modes<br>floppy diskette.<br><i>Note:</i> This function is for a special disk drive<br>which happens to be popular in Japan. |                                                                                                    |                                                                                                    |
| Video                                                   |                                                                                                    | Monochrome, G<br>GA (default), C                                                                    | ·                                                                                                    |
| Halt On                                                 | will stop                                                                                                    | the system. C                                                                                       | tem errors, this function<br>hoose one of the<br>ake system halt.                                         |
|                                                         | All Erro<br>No Erro                                                                                                    | rs (default)<br>rs                                                                                  | All, But Diskette<br>All, But Keyboard<br>All, But Disk/Key                                               |

3. When you finish, press the <ESC> key to return to the Main Menu.

20

#### **BIOS Features Setup**

Run the BIOS Features Setup as follows.

1. Choose "BIOS FEATURES SETUP" from the Main Menu and a screen with a list of items appears. (The screen below shows the BIOS default settings.)

ROM PCI/ISA BIOS BIOS FEATURES SETUP AWARD SOFTWARE, INC.

| External Cache<br>Quick Power on Self Test<br>Boot Sequence<br>Swap Floppy Drive<br>Boot Up NumLock Status<br>Typematic Rate Setting                                                      | ::::::::::::::::::::::::::::::::::::::: | Enabled<br>Enabled<br>A,C,SCSI<br>Disabled<br>On<br>Disabled | Video BIOS Shadow : Enabled<br>C8000-CEFFF Shadow : Disabled<br>CC000-CFFFF Shadow : Disabled<br>D0000-D3FFF Shadow : Disabled<br>D4000-D7FFF Shadow : Disabled<br>D8000-DFFFF Shadow : Disabled<br>DC000-DFFFF Shadow : Disabled |
|----------------------------------------------------------------------------------------------------|-----------------------------------------|--------------------------------------------------------------|----------------------------------------------------------------------------------------------------|
| Typematic Rate (Chars/Sec)<br>Typematic Delay (Msec)<br>Security Option<br>IDE Second Channel Control<br>PS/2 Mouse Function Control<br>PCI/VGA Palette Snoop<br>OS Select for DRAM >64MB | ::::::::::::::::::::::::::::::::::::::: | 250<br>Setup<br>Enabled<br>Disabled<br>Disabled              | F5 : Old Values (Shift)F2 : Color                                                                                                    |

 Use the arrow keys to move between items and to select values. Modify the selected fields using the PgUp/PgDn/+/- keys. <F> keys are explained below:

| <f1>:</f1>       | "Help" gives options available for each item.        |
|------------------|------------------------------------------------------|
| Shift <f2>:</f2> | Change color.                                        |
| <f5>:</f5>       | Get the old values. These values are the values with |
|                  | which the user started the current session.          |
| <f6>:</f6>       | Load all options with the BIOS Setup default values. |
| <f7>:</f7>       | Load all options with the Power-On default values.   |

A short description of screen items follows:

| CPU Internal<br>Cache       | This option enables/disables the CPU's internal cache. (The Default setting is Enabled.)  |
|-----------------------------|-------------------------------------------------------------------------------------------|
| External Cache              | This option enables/disables the external cache memory. (The Default setting is Enabled.) |
| Quick Power<br>On Self Test | Enabled provides a fast POST at boot-up.                                                  |

| Boot Sequence                 | Choose the boot device sequence as your need. For<br>example, "A, C, SCSI" means BIOS will look for an<br>operating system first from drive A, drive C, then<br>SCSI device. Options of this function are:<br>A, C, SCSI<br>C, A, SCSI<br>C, CD–ROM, A<br>CD–ROM, C, A<br>D, A, SCSI<br>E, A, SCSI<br>F, A, SCSI<br>SCSI, A, C<br>SCSI, C, A<br>C only. |  |
|-------------------------------|----------------------------------------------------------------------------------------------------|--|
| Swap Floppy<br>Drive          | Enabled changes the sequence of the A: and B: drives. (The Default setting is Disabled.)                                                                                                    |  |
| Boot Up Num<br>Lock Status    | Choose <b>On</b> or <b>Off</b> . On puts numeric keypad in Num Lock mode at boot-up. Off puts this keypad in arrow key mode at boot-up.                                                                                                    |  |
| Typematic Rate<br>Setting     | Enable this option to adjust the keystroke repeat rate.                                                                                                    |  |
| Typematic Rate<br>(Chars/Sec) | Choose the rate a character keeps repeating.                                                                                                    |  |
| Typematic<br>Delay (Msec)     | Choose how long after you press a key that a character begins repeating.                                                                                                    |  |
| Security Option               | • Choose Setup or System. Use this feature to prevent unauthorized system boot-up or use of BIOS Setup.                                                                                                    |  |
|                               | "System" – Each time the system is booted the password prompt appears.                                                                                                    |  |
|                               | "Setup"– If a password is set, the password prompt<br>only appears if you attempt to enter the Setup<br>program.                                                                                                    |  |

| IDE Second<br>Channel<br>Control   | Default setting is Enabled. Choose Disabled when you need to turn off the onboard IDE second channel.                                                                                                    |                                                         |
|------------------------------------|----------------------------------------------------------------------------------------------------|---------------------------------------------------------|
| PS/2 Mouse<br>Function<br>Control  | Default setting is Disabled. You need to enable this function when the PS/2 mouse is attached.                                                                                                    |                                                         |
| PCI/VGA<br>Palette Snoop           | Enabled: The color of the monitor may be incorrect if uses with MPEG card. Enable this option to make the monitor normal.                                                                                                    |                                                         |
|                                    | Disabled:                                                                                                    | Default setting.                                        |
| OS Select for<br>DRAM >64MB        | OS2 –                                                                                                    | Choosing this when you are using OS/2 operation system. |
| Video or<br>Adapter BIOS<br>Shadow | <ul> <li>Non-OS/2 – Choosing this when you are using no-OS/2 operation system.</li> <li>BIOS shadow copies BIOS code from slower ROM to faster RAM. BIOS can then execute from RAM. These 16K segments can be shadowed from ROM to RAM. BIOS is shadowed in a 16K segment if it is enabled and it has BIOS present.</li> </ul> |                                                         |

3. After you have finished with the BIOS Features Setup program, press the <ESC> key and follow the screen instructions to save or disregard your settings.

#### **Chipset Features Setup**

The Chipset Features Setup option changes the values of the chipset registers. These registers control system options in the computer.

Note: Change these settings only if you are familiar with the Chipset.

Run the Chipset Features Setup as follows.

1. Choose "CHIPSET FEATURES SETUP" from the Main Menu and the following screen appears. (The screen below shows default settings.)

|                                                                            | AWARD SOFT              |                                                      |
|----------------------------------------------------------------------------|-------------------------|------------------------------------------------------|
| Bank 0/1 DRAM Timing                                                       | : 60ns                  |                                                      |
| Read Pipeline<br>Write Pipeline                                            | : Disabled<br>: Enabled |                                                      |
| Video BIOS Cacheable<br>System BIOS Cacheable<br>Memory hole At 15Mb Addr. | : Disabled              |                                                      |
| OnChip USB                                                                 | : Disabled              |                                                      |
|                                                                            |                         |                                                      |
|                                                                            |                         | $\begin{array}{llllllllllllllllllllllllllllllllllll$ |

ROM PCI/ISA BIOS

2. Use the arrow keys to move between items and select values. Modify selected fields using the PgUp/PgDn/+/- keys.

A short description of screen items follows:

| Bank 0/1 DRAM Timing          | Choose 60ns, 70ns, Normal, Medium,<br>Fast, or Turbo. Normal is the slowest and<br>you must check the system stability before<br>you change to the Fast of Turbo setting.<br>Choose 60ns or 70ns only when you know<br>the exact timing of the DRAM. |
|-------------------------------|----------------------------------------------------------------------------------------------------|
| DRAM Read Pipeline            | Use the default setting.                                                                                                    |
| Cache Rd + CPU Wt<br>Pipeline | Use the default setting.                                                                                                    |
| <b>Read Around Write</b>      | Use the default setting.                                                                                                    |

| <u></u>                     |                                                                                                    |  |
|-----------------------------|----------------------------------------------------------------------------------------------------|--|
| Linear Burst                | Choose Enabled when you installed a Cyrix CPU and set JP22 to Linear mode.                                                                                                    |  |
| Video BIOS Cacheable        | Disabled – The ROM area F0000H-<br>FFFFFH is not cached.                                                                                                    |  |
|                             | Enabled – The ROM area F0000H-<br>FFFFFH is cacheable if cache<br>controller is enabled.                                                                                                    |  |
| System BIOS Cacheable       | Disabled – The video BIOS C0000H-<br>C7FFFH is not cached.                                                                                                    |  |
|                             | Enabled – The video BIOS C0000H-<br>C7FFFH is cacheable if cache<br>controller is enabled.                                                                                                    |  |
| Memory Hole At 15Mb<br>Addr | Choose <b>Enabled</b> or <b>Disabled</b> (default).<br>Some interface cards will map their ROM<br>address to this area. If this occurs, you<br>should select Enabled, otherwise use<br>Disabled. |  |
| AGP                         | Choose Enabled when you wish to use<br>DRAM to extend the size of your AGP<br>VGA card's VRAM.                                                                                                   |  |
| AGP Aperture Size           | AGP could use the DRAM as its video<br>RAM. Choose the DRAM size that you<br>want it to be used as video RAM. The<br>range is from 4MB to 256MB.                                                 |  |
| OnChip USB                  | Default is Disabled. Enable this function when you use the USB device.                                                                                                    |  |
| USB Keyboard Support        | Enable this function when you use the<br>USB keyboard, but notice that you need to<br>use the regular keyboard first before<br>getting in the BIOS setup.                                        |  |

| Spread Spectrum | Choose <b>Disabled</b> (default) or Enabled.          |
|-----------------|-------------------------------------------------------|
| Modulated       | Select Enabled when uses Spread                       |
|                 | Spectrum Modulated 1.5% or 6% for FCC or DOC testing. |

3. After you have finished with the Chipset Features Setup, press the <ESC> key and follow the screen instructions to save or disregard your settings.

#### 26

#### **Power Management Setup**

The Power Management Setup option sets the system's power saving functions.

Run the Power Management Setup as follows.

1. Choose "POWER MANAGEMENT SETUP" from the Main Menu and a screen with a list of items appears.

| ROM PCI/ISA BIOS<br>CMOS SETUP UTILITY<br>POWER MANAGEMENT SETUP                                                                                                    |                                                                                                    |                                                                                                    |  |
|----------------------------------------------------------------------------------------------------|----------------------------------------------------------------------------------------------------|----------------------------------------------------------------------------------------------------|--|
| Power Management<br>PM Control by APM<br>Video Off Option<br>Video Off Method<br>Conserve Mode<br>** PM Timers<br>HDD Power Down<br>Doze Mode<br>Suspend Mode<br>** PM Events | : Yes<br>: Suspend -> Off<br>: V/H SYNC+Blank<br>: Disabled<br>**<br>: Disabled<br>: Disabled<br>: Disabled<br>: Disabled | ** Power Down & Resume Events **<br>IRQ 5 (LPT 2) : Primary<br>IRQ 6 (Floppy Disk) : Primary<br>IRQ 7 (LPT 1) : Primary<br>IRQ 8 (RTC Alarm) : Disabled<br>IRQ 9 (IRQ2 Redir) : Secondary<br>IRQ 10 (Reserved) : Secondary<br>IRQ 12 (PS/2 mouse) : Primary<br>IRQ 13 (Coprocessor) : Primary<br>IRQ 14 (Hard Disk) : Primary<br>IRQ 15 (Reserved) : Disabled |  |
|                                                                                                    | : Primary                                                                                                    | $\begin{array}{c ccccccccccccccccccccccccccccccccccc$                                                                                                    |  |

2. Use the arrow keys to move between items and to select values. Modify the selected fields using the PgUp/PgDn/+/- keys.

A short description of selected screen items follows:

| Power      | Options are as follows: |                                   |
|------------|-------------------------|-----------------------------------|
| Management | User Define -           | Let's you define the HDD and      |
|            |                         | system power down times.          |
|            | Disabled –              | Disables the Green PC Features.   |
|            | Min Saving –            | Doze timer = $1$ Hour             |
|            |                         | Suspend timer = $1$ Hour          |
|            |                         | HDD Power Down = $15 \text{ Min}$ |
|            | Max Saving –            | Doze timer = $10$ Sec             |
|            | -                       | Suspend timer = $10$ Sec          |
|            |                         | HDD Power Down = 1 Min            |
|            |                         |                                   |

| PM Control by<br>APM | Choose <b>Yes</b> (default) or <b>No.</b> APM stands for<br>Advanced Power Management. To use APM,<br>you must run "power.exe" under DOS v6.0 or<br>later version.                                                                                   |                                                              |
|----------------------|----------------------------------------------------------------------------------------------------|--------------------------------------------------------------|
| Video Off Option     | Susp, Stby→off                                                                                                    | Video off when the system runs into Suspend or Standby mode. |
|                      | All Modes→off:                                                                                                    | Video off in all modes.                                      |
|                      | Always On:                                                                                                    | Video never off.                                             |
|                      | Suspend→off:                                                                                                    | Video off when system runs into the suspend mode.            |
| Video Off Method     | Choose V/H Sync+Blank (default), Blank screen, or DPMS for the selected PM mode.                                                                                                    |                                                              |
| Conserve Mode        | Use the default setting.                                                                                                    |                                                              |
| HDD Power Down       | When the set time has elapsed, the BIOS sends a command to the HDD to power down, which turns off the motor. Time is adjustable from 1 to 15 minutes. The default setting is Disabled. Some older model HDDs may not support this advanced function. |                                                              |
| Doze Mode            | When the set time has elapsed, the BIOS sends a command to the system to enter doze mode (system clock drops to 33MHz). Time is adjustable from 10 seconds to 1 Hour.                                                                                |                                                              |
| Suspend Mode         | The default is Disabled. Only an SL-Enhanced<br>(or SMI) CPU can enter this mode. Time is<br>adjustable from 10 seconds to 1 Hour. Under<br>Suspend mode, the CPU stops completely (no<br>instructions are executed.)                                |                                                              |
| VGA                  | Choose <b>Off</b> (default) or <b>On</b> to disable or enable the power management.                                                                                                    |                                                              |

| LPT & COM    | Choose LPT/COM (default) or LPT (COM) to<br>enable the power management timer. Choose<br>NONE to disable the power management timer.                                                                                                    |
|--------------|----------------------------------------------------------------------------------------------------|
| HDD &FDD     | Choose <b>On</b> (default) to enable the power management timer, or <b>Off</b> to disable the power management timer.                                                                                                    |
| DMA/master   | Choose <b>Off</b> (default) or <b>On</b> . If you choose the system "Off", will not monitor the signal of DMA/master; and when you choose "On", the system will not have SMI signal until the master is finished while the master is working.                                                                                                    |
| Primary INTR | When <b>On</b> (default) is chosen, you can choose any IRQ #.                                                                                                    |
| IRQ#         | When set at "Primary" the processor will power<br>down only after the BIOS detects a "no IRQ<br>activity" during the time specified by the<br>Suspend time. If set at "Secondary event" the<br>system will distinguish whether an interrupt<br>accesses and I/O address or not. If it does, the<br>system enters the standby mode. If not, the<br>system enters the dreaming mode; that is the<br>system goes back full-on status but leaves the<br>monitor blank. For instance, if the system<br>connects to a LAN and receives an interrupt<br>from its file server, the system will enter the<br>dreaming mode to execute the corresponding<br>calling routine. |

3. After you have finished with the Power Management Setup, press the <ESC> key to return to the Main Menu.

#### **PNP/PCI Configuration Setup**

This option sets the mainboard's PCI Slots. Run this option as follows:

1. Choose "PNP/PCI CONFIGURATION SETUP" from the Main Menu and the following screen appears. (The screen below shows default settings.)

ROM PCI/ISA BIOS

| PNP/PCI CONFIGURATION<br>AWARD SOFTWARE, INC.                                                                                                    |                                                                                                    |  |  |
|----------------------------------------------------------------------------------------------------|----------------------------------------------------------------------------------------------------|--|--|
| Resources Controlled By : Manual<br>Reset Configuration Data : Disabled<br>IRQ-3 assigned to : Legacy ISA*<br>IRQ-4 assigned to : Legacy ISA*<br>IRQ-5 assigned to : PCI/ISA PnP*<br>IRQ-7 assigned to : PCI/ISA PnP*<br>IRQ-0 assigned to : PCI/ISA PnP*<br>IRQ-10 assigned to : PCI/ISA PnP*<br>IRQ-11 assigned to : PCI/ISA PnP*<br>IRQ-14 assigned to : PCI/ISA PnP*<br>IRQ-14 assigned to : PCI/ISA PnP* | PCI IRQ Actived By : Level<br>PCI IDE IRQ Map To : PCI-AUTO<br>Primary IDE INT# : A<br>Secondary IDE INT# : B |  |  |
| IRQ-15 assigned to : PCI/ISA PnP*<br>DMA-0 assigned to : PCI/ISA PnP*<br>DMA-1 assigned to : PCI/ISA PnP*<br>DMA-3 assigned to : PCI/ISA PnP*<br>DMA-6 assigned to : PCI/ISA PnP*<br>DMA-6 assigned to : PCI/ISA PnP*<br>DMA-7 assigned to : PCI/ISA PnP*                                                                                                    | $\begin{array}{llllllllllllllllllllllllllllllllllll$                                                          |  |  |

- \*: These items will disappear when Resource Controlled. is Auto.
- 2. Use the arrow keys to move between items and select values. Modify selected fields using the PgUp/PgDn/+/- keys.

A short description of screen items follows:

| Resources<br>Controlled By     | Manual –   | BIOS doesn't manage PCI/ISA PnP card (i.e., IRQ) automatically. |
|--------------------------------|------------|-----------------------------------------------------------------|
|                                | Auto –     | BIOS auto manage PCI and ISA PnP card (recommended).            |
| Reset<br>Configuration<br>Data | Disabled – | Retain PnP configuration data in BIOS.                          |
| Data                           | Enabled –  | Reset PnP configuration data in BIOS.                           |

| IRQX and<br>DMAX assigned<br>to | Choose <b>PCI/ISA PnP</b> or <b>Legacy ISA</b> . If the first item is set to Manual, you could choose IRQX and DMAX assigned to PCI/ISA PnP card or ISA card.                                                                                         |
|---------------------------------|----------------------------------------------------------------------------------------------------|
| PCI IRQ<br>Activated By         | Choose <b>Edge</b> or <b>Level</b> . Most PCI trigger signals are Level. This setting must match the PCI card.                                                                                                    |
| PCI IDE IRQ<br>Map To           | Select <b>PCI-AUTO</b> , <b>ISA</b> , or <b>assign a PCI SLOT</b><br><b>number</b> (depending on which slot the PCI IDE is<br>inserted). The default setting is PCI-AUTO. If<br>PCI-AUTO does not work, then assign an<br>individual PCI SLOT number. |
| Primary IDE<br>INT#             | Choose INTA#, INTB#, INTC#, or INTD#. The default setting is INTA#.                                                                                                    |
| Secondary IDE<br>INT#           | Choose INTA#, INTB#, INTC#, or INTD#. The default setting is INTB#.                                                                                                    |

3. After you have finished with the PCI Slot Configuration, press the <ESC> key and follow the screen instructions to save or disregard your settings.

#### **Load Setup Defaults**

This item loads the system values you have previously saved. Choose this item and the following message appears:

"Load SETUP Defaults (Y/N)? N"

To use the SETUP defaults, change the prompt to "Y" and press <Enter>. This item is recommended if you need to reset the system setup.

*Note: The SETUP Defaults are optimized for the most stabilized performance.* 

#### **Load BIOS Defaults**

Choose this item and the following message appears:

"Load BIOS Defaults (Y/N)?N"

To use the BIOS defaults, change the prompt to "Y" and press <Enter>.

*Note:* BIOS DEFAULTS values are adjusted for high performance. If you run into any problems after loading BIOS DEFAULTS, please load the SETUP DEFAULTS for the stable performance.

#### **Integrated Peripherals**

The Integrated Peripherals option changes the values of the chipset registers. These registers control system options in the computer.

Note: Change these settings only if you are familiar with the Chipset.

Run the Integrated Peripherals as follows.

Choose "Integrated Peripherals" from the Main Menu and the following screen appears. (The screen below shows default settings:)
 ROM PCI/ISA BIOS INTEGRATED DEPUDIERALS

|                                                                                                    | AWARD SOFT                                                            |                                                                                                    |
|----------------------------------------------------------------------------------------------------|-----------------------------------------------------------------------|----------------------------------------------------------------------------------------------------|
| OnChip IDE First Channel:<br>OnChip IDE Second Channel:<br>IDE Prefetch Mode :<br>IDE HDD Block Mode :<br>IDE Primary Master PIO :<br>IDE Secondary Master PIO :<br>IDE Secondary Master PIO :<br>IDE Secondary Master UDMA:<br>IDE Secondary Slave UDMA: | Enabled<br>Enabled<br>Enabled<br>Auto<br>Auto<br>Auto<br>Auto<br>Auto |                                                                                                    |
| Onboard FDC Controller :<br>Onboard UART 1 :<br>Onboard UART 2 :<br>Onboard UART 2 Mode :<br>Onboard Parallel Port :<br>Parallel Port Mode :<br>ECP Mode Use DMA :<br>Parallel Port EPP Type :                                                            | 3F8/IRQ4<br>2F8/IRQ3<br>Standard<br>378/IRQ7<br>ECP+EPP<br>3          | ESC : Quit $\uparrow \downarrow \rightarrow \leftarrow$ : Select Item<br>P1 : Help PU/PD/+/- : Modify<br>F5 : Old Values (Shift)F2 : Color<br>F6 : Load BIOS Defaults<br>F7 : Load Setup Defaults |

2. Use the arrow keys to move between items and select values. Modify selected fields using the PgUp/PgDn/+/- keys.

A short description of screen items follows:

| On-chip IDE First<br>Channel/ | Enabled – Use the on-board IDE (default)                                                                                                    |
|-------------------------------|----------------------------------------------------------------------------------------------------|
| On-chip IDE Second<br>Channel | Disabled – Turn off the on-board IDE                                                                                                    |
| IDE Prefetch Mode             | Use the default setting.                                                                                                    |
| IDE HDD Block Mode            | Choose <b>Enabled</b> (default) or <b>Disabled</b> .<br>Enabled invokes multi-sector transfer<br>instead of one sector per transfer. Not all<br>HDDs support this function. |

| IDE Primary Master PIO/<br>IDE Primary Slave PIO/<br>IDE Secondary Master<br>PIO/<br>IDE Secondary Slave PIO | Choose <b>Auto</b> (default) or <b>mode 0~4</b> .<br>Mode 0 is the slowest speed, and HDD<br>mode 4 is the fastest speed. For better<br>performance and stability, we suggest<br>you use the Auto setting to set the HDD<br>control timing. |
|----------------------------------------------------------------------------------------------------|----------------------------------------------------------------------------------------------------|
| IDE Secondary Master<br>UDMA<br>IDE Secondary Slave<br>UDMA                                                  | Choose <b>Auto</b> (defautl) or <b>Disabled</b> .<br>When Auto is selected, it supports Ultra<br>DMA Mode.                                                                                                    |
| Onboard FDC Controller                                                                                       | Enabled – Use the on-board floppy<br>controller (default).<br>Disabled – Turn off the on-board<br>floppy controller.                                                                                                    |
| Onboard UART 1/<br>Onboard UART 2                                                                            | Choose serial port 1 & 2's I/O address.<br>Do no set port 1 & 2 to the same value<br>except for Disabled.                                                                                                    |
|                                                                                                    | COM 1/3F8H   COM3/3E8H<br>COM 2/2F8H   COM4/2E8H<br>(default)                                                                                                    |
| Onboard UART 2 Mode                                                                                          | Standard – (default) supports a serial infrared IrDA.                                                                                                    |
|                                                                                                    | HPSIR – supports HP serial infrared interface format                                                                                                    |
|                                                                                                    | ASKIR – supports a Sharp serial interface format.                                                                                                    |
| IR Duplex Mode                                                                                               | Use the default setting (Half). This<br>function shows up only when either<br>HPSIR or ASKIR is chosen in the<br>previous function (Onboard UART 2<br>Mode).                                                                                |
| Onboard Parallel Port                                                                                        | Choose the printer I/O address:<br>378H/IRQ7 (default), 3BCH/IRQ7,<br>278H/IRQ5                                                                                                    |

| Parallel Port Mode     | Choose <b>ECP</b> + <b>EPP</b> (default), <b>Normal</b><br>or <b>EPP</b> , <b>ECP</b> mode. The mode depends<br>on your external device that connects to<br>this port. |
|------------------------|----------------------------------------------------------------------------------------------------|
| ECP Mode Use DMA       | Choose <b>DMA3</b> (default) or <b>DMA1</b> .<br>This setting only works when the<br>Onboard Printer Mode is set at the ECP<br>mode.                                   |
| Parallel Port EPP Type | Choose EPP specification Ver. 1.7 or 1.9 (default).                                                                                                    |

#### **Supervisor Password**

Based on the setting you made in the "Security Option" of the "BIOS FEATURES SETUP", this Main Menu item lets you configure the system so that a password is required every time the system boots or an attempt is made to enter the Setup program. Change the password as follows:

1. Choose "SUPERVISOR PASSWORD" in the Main Menu and press <Enter>. The following message appears:

#### "Enter Password:"

- Enter a password and press <Enter>. (If you do not wish to use the password function, you can just press <Enter> and a "Password disabled" message appears.)
- 3. After you enter your password, the following message appears prompting you to confirm the new password:

#### "Confirm Password:"

- 4. Re-enter your password and then Press <ESC> to exit to the Main Menu.
- Important: If you forget or lose the password, the only way to access the system is to set jumper JP5 to clear the CMOS RAM. All setup information is lost and you must run the BIOS setup program again.

#### **User Password**

Based on the setting you made in the "Security Option" of the "BIOS FEATURES SETUP", this Main Menu item lets you configure the system so that a password is required every time the system boots or an attempt is made to enter the Setup program. Change the password as follows:

1. Choose "USER PASSWORD" in the Main Menu and press <Enter>. The following message appears:

#### "Enter Password:"

- Enter a password and press <Enter>. (If you do not wish to use the password function, you can just press <Enter> and a "Password disabled" message appears.)
- 3. After you enter your password, the following message appears prompting you to confirm the new password:

#### "Confirm Password:"

- 4. Re-enter your password and then Press <ESC> to exit to the Main Menu.
- 5. You are not allowed to change any setting in "CMOS SETUP UTILITY" except change user's password.
- Important: If you forget or lose the password, the only way to access the system is to set jumper JP5 to clear the CMOS RAM. All setup information is lost and you must run the BIOS setup program again.

#### **IDE HDD Auto Detection**

This Main Menu item automatically detects the hard disk type and configures the STANDARD CMOS SETUP accordingly.

Note: This function is only valid for IDE hard disks.

| ROM PCI/ISA BIOS<br>CMOS SETUP UTILITY<br>AWARD SOFTWARE, INC.         |                            |                           |                       |      |                          |                    |             |      |  |  |  |  |
|------------------------------------------------------------------------|----------------------------|---------------------------|-----------------------|------|--------------------------|--------------------|-------------|------|--|--|--|--|
| HARD DISKS                                                             | TYPE                       | SIZE                      | CYLS                  | HEAD | PRECOMP                  | LANDZ              | SECTOR      | MODE |  |  |  |  |
| Primary Master<br>Primary Slave<br>Secondary Master<br>Secondary Slave | : None<br>: None<br>: None | 0<br>0<br>0<br>vou accept | 0<br>0<br>0<br>t this |      | 0<br>0<br>0<br>e C (Y/N) | 0<br>0<br>0<br>? N | 0<br>0<br>0 |      |  |  |  |  |

# **Quick Installation Guide**

This Quick Installation Guide leaflet is designed for those people who are familiar with motherboard settings to set up this new motherboard in order to boot up the system. Refer back to the proper chapters if you have run in to any problems.

#### **Motherboard Layout**

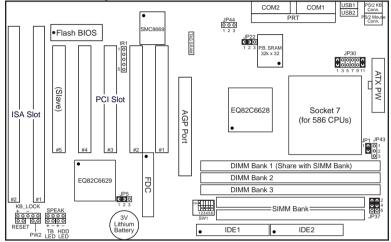

#### **CPU Voltage and Frequency Jumper Settings**

| Voltage Settings: JP30 |       |      |       |       |       |       | CPU Frequency Settings: SW1 |     |     |     |           |     |     |     |
|------------------------|-------|------|-------|-------|-------|-------|-----------------------------|-----|-----|-----|-----------|-----|-----|-----|
|                        | 1-2   | 3-4  | 5-6   | 7-8   | 9-10  | 11-12 | Multiplier                  | 1   | 2   | 3   | Frequency | 4   | 5   | 6   |
| Single 3.52V           | close | open | open  | open  | open  | close | 1.5x/3.5x                   | off | off | off | 50MHz     | on  | on  | off |
| Single 3.3V            | close | open | open  | open  | close | open  | 2.0x                        | on  | off | off | 60MHz     | off | off | off |
| Dual 3.2V              | close | open | open  | close | open  | open  | 2.5x                        | on  | on  | off | 66MHz     | on  | off | off |
| Dual 2.9V              | close | open | close | open  | open  | open  | 3.0x                        | off | on  | off | 75MHz     | off | on  | off |
| Dual 2.8V              | close | open | open  | open  | open  | close | 4.0x                        | on  | off | on  |           |     |     |     |
|                        |       |      |       |       |       |       | 4.5x                        | on  | on  | on  |           |     |     |     |
|                        |       |      |       |       |       |       | 5 0x                        | off | on  | on  |           |     |     |     |

#### **Memory Configuration**

|           | SIMM Bank    |                  | DIMM Bank        |                  |  |  |
|-----------|--------------|------------------|------------------|------------------|--|--|
|           | Bank 0       | DIMM 1           | DIMM 2           | DIMM 3           |  |  |
| RAM Type  | FPM/EDO      | FPM/EDO/SDRAM    | FPM/EDO/SDRAM    | FPM/EDO/SDRAM    |  |  |
| Size (MB) | 4/8/16/32/64 | 4/8/16/32/64/128 | 4/8/16/32/64/128 | 4/8/16/32/64/128 |  |  |

*Note:* Do not use FPM or EDO SIMM/DIMM if you already use SDRAM. Do not use Bank0 and DIMM1 at the same time.

#### **Additional Jumper Settings**

| CMOS clea                     | r: JP5            | Au         | to Voltage Dete                                    | ect Dis    | sable: JP1       | CPU Cooling Fan: JP43 |            |                    |          |  |
|-------------------------------|-------------------|------------|----------------------------------------------------|------------|------------------|-----------------------|------------|--------------------|----------|--|
| Retain CMOS<br>data (default) | 1–2               | older t    | ve this jumper c<br>ype of CPU wh<br>ied correctly |            |                  | pin<br>function       | 1<br>GND   | 2<br>12V           | 3<br>GND |  |
| Clear CMOS                    | 2-3               | Burst      | Mode: JP22                                         |            | TB LED           | Re                    | set        | HDD LED            |          |  |
| data                          |                   | 1-2        | Intel, AMD                                         | Con        | nect the turbo   | Connect t             | he reset   | Connect the HDD    |          |  |
|                               |                   | 2-3        | Cyrix                                              | LEI<br>jum | D to this<br>per | button to<br>jumper   | this       | LED to this jumper |          |  |
| DIMM Voltag                   | e: JP47           | 3.3V I     | DIMM (default)                                     |            | 1-3, 2-4         | Sp                    | eak        | KB Lock            |          |  |
|                               |                   | 5V DI      | MM                                                 |            | 3-5, 4-6         | Connect t             | he speaker | Connect keylock &  |          |  |
| Power switch:                 | Power switch: PW2 |            |                                                    |            |                  |                       |            | power LED to       |          |  |
| Connect your p                | ower switch       | to this ju | imper (moment                                      | ary sw     | vitch type)      |                       |            | jumper J1          | 7        |  |

# Settings for Various Processors: SW1 & JP30

| CPU Frequency: SW1              |              |                 |     |     |     |     |     |     |                                                    |            | CPU        | Voltage:  | JP30      |            |        |  |  |
|---------------------------------|--------------|-----------------|-----|-----|-----|-----|-----|-----|----------------------------------------------------|------------|------------|-----------|-----------|------------|--------|--|--|
| Processor                       | Bus<br>Clock | Multi-<br>plier | 1   | 2   | 3   | 4   | 5   | 6   | Voltage                                            | 1-2        | 3-4        | 5-6       | 7-8       | 9-10       | 11-12  |  |  |
| AMD K5 PR75                     | 50MHz        | 1.5x            | off | off | off | on  | on  | on  | Due to the various versions and voltages of AMD K5 |            |            |           |           |            |        |  |  |
| AMD K5 PR90                     | 60MHz        | 1.5x            | off | off | off | on  | off | off | and K6                                             | 5, please  | verify th  | ne correc | t voltage | e settings | before |  |  |
| AMD K5 PR100                    | 66MHz        | 1.5x            | off | off | off | off | off | off | doing a                                            | any insta  | llation    |           |           |            |        |  |  |
| AMD K5 PR120                    | 60MHz        | 1.5x            | off | off | off | on  | off | off |                                                    |            |            |           |           |            |        |  |  |
| AMD K5 PR133                    | 66MHz        | 1.5x            | off | off | off | off | off | off |                                                    |            |            |           |           |            |        |  |  |
| AMD K5 PR166                    | 66MHz        | 2.5x            | on  | on  | off | off | off | off |                                                    |            |            |           |           |            |        |  |  |
| AMD K6 PR166                    | 66MHz        | 2.5x            | on  | on  | off | off | off | off | dual                                               |            |            |           |           | 1          |        |  |  |
| AMD K6 PR180                    | 60MHz        | 3.0x            | off | on  | off | on  | off | off | 2.9V                                               | close      | open       | close     | open      | open       | open   |  |  |
| AMD K6 PR200                    | 66MHz        | 3.0x            | off | on  | off | off | off | off |                                                    |            |            |           |           |            |        |  |  |
| AMD K6 PR233                    | 66MHz        | 3.5x            | off | off | off | off | off | off | dual<br>3.2V                                       | close      | open       | open      | close     | open       | open   |  |  |
| AMD K6 PR266                    | 66MHz        | 4.0x            | on  | off | on  | off | off | off | dual                                               |            |            |           |           |            |        |  |  |
| AMD K6 PR300                    | 66MHz        | 4.5x            | on  | on  | on  | off | off | off | 2.1V                                               | open       | open       | close     | open      | open       | open   |  |  |
| Cyrix 6x86(L) P150 <sup>+</sup> | 60MHz        | 2.0x            | on  | off | off | on  | off | off | Due to                                             | the varie  | ous vers   | ions and  | voltages  | s of Cyrix | C C    |  |  |
| Cyrix 6x86(L) P166 <sup>+</sup> | 66MHz        | 2.0x            | on  | off | off | off | off | off | 6x86(L                                             | .), please | e verify t | he corre  | ct voltag | e setting  | s      |  |  |
| Cyrix 6x86(L) P200+             | 75MHz        | 2.0x            | on  | off | off | off | on  | off | before                                             | doing ar   | ny install | ation     |           |            |        |  |  |
| Cvrix MX PR166                  | 60MHz        | 2.5x            | on  | on  | off | on  | off | off | dual                                               |            |            |           |           | 1          |        |  |  |
| Cyrix MX PR200                  | 66MHz        | 2.5x            | on  | on  | off | off | off | off | 2.9V                                               | close      | open       | close     | open      | oenp       | open   |  |  |
| Cyrix MX PR233                  | 75MHz        | 2.5x            | on  | on  | off | off | on  | off |                                                    |            |            |           |           |            |        |  |  |
| Cyrix MX PR266                  | 66MHz        | 3.5x            | off | off | off | off | off | off |                                                    |            |            |           |           |            |        |  |  |
| P54C P75                        | 60MHz        | 1.5x            | off | off | off | on  | on  | on  | Due to                                             | the varie  | ous vers   | ions and  | voltages  | 5          |        |  |  |
| P54C P90                        | 60MHz        | 1.5x            | off | off | off | on  | off | off | of P54                                             | C (standa  | ard Pent   | ium), ple | ease veri | fy         |        |  |  |
| P54C P100                       | 66MHz        | 1.5x            | off | off | off | off | off | off | the cor                                            | rect volt  | age setti  | ngs befo  | ore doing |            |        |  |  |
| P54C P120                       | 60MHz        | 2.0x            | on  | off | off | on  | off | off | any ins                                            | stallation |            |           |           |            |        |  |  |
| P54C P133                       | 66MHz        | 2.0x            | on  | off | off | off | off | off |                                                    |            |            |           |           |            |        |  |  |
| P54C/P55C P150                  | 60MHz        | 2.5x            | on  | on  | off | on  | off | off | The P5                                             | 5C (MN     | IX) proc   | essors h  | ave the s | ame volt   | age    |  |  |
| P54C/P55C P166                  | 66MHz        | 2.5x            | on  | on  | off | off | off | off | setting                                            | : 2.8V     |            |           |           |            |        |  |  |
| P54C/P55C P180                  | 60MHz        | 3.0x            | off | on  | off | on  | off | off |                                                    |            |            |           |           |            |        |  |  |
| P54C/P55C P200                  | 66MHz        | 3.0x            | off | on  | off | off | off | off |                                                    |            |            |           |           |            |        |  |  |
| P55C P233                       | 66MHz        | 3.5x            | off | off | off | off | off | off | dual<br>2.8V                                       | close      | open       | open      | open      | open       | close  |  |  |

#### **ETEQ Drivers Installation Guide**

#### Part 1 : AGP Card

Follow the steps below to install the software for AGP VGA card :

- 1. Install Windows 95 OSR2 to your hard drive.
- 2. Browse the OSR2 CD-ROM after you successful install your system.
- 3. Change the directory to \OSR2\USBSUPP.
- 4. Excute the USBSUPP.EXE file to solve the question mark on USB under Device Manager.
- 5. Install the drivers that came with your AGP VGA card.
- 6. Restart your system.
- 7. Install DIRECT X 5 to the system.
- 8. Restart your system.
- 9. Shell to DOS prompt.
- 10. Make a new directory "VXD"
- 11.Find the ETEQVXD.EXE file from the floppy/CD-ROM that came with your motherboard.
- 12. Copy this file to the VXD directory.
- 13. Excute it and follow the instructions on screen.
- 14. Restart your system.
- 15. Open "Microsoft DirectX-5 SDK" icon then double click on "DirectX Viewer"
- 16. Switch to "DirectDraw Devices" then check if you can see any digit on the items below :

"Video", "Video [Local]", "Video [non-Local], and "Texture". If you can see the digits on these items, AGP VGA drivers are installed successfully.

#### Part 2 : South Bridge Identify Issue

ETEQ south bridge chipset can not be identified by Windows 95 and so it shows two question marks under Device Manager. Therefore, we provide drivers for you to solve this problem. Please find the ETEQACPI.EXE file from the floppy/CD-ROM that came with your motherboard and install it.

#### Part 3 : IDE Bus Master/Ultra DMA Drivers

If you have IDE devices that support Bus Master or Ultra DMA function, you need to install the drivers to enable these functions. Please find the ETEQIDE4.EXE file from the floppy/CD-ROM that came with your motherboard and install it.